## **إلغاء تنصيب برنامج UNINSTALL PROGRAM**

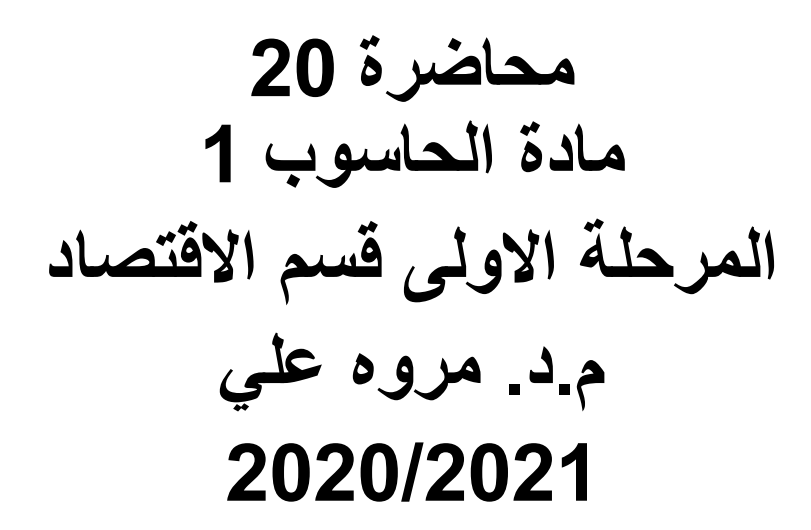

## **إلغاء تنصيب برنامج UNINSTALL PROGRAM**

- إن عملية إلغاء تنصيب برنامج من الحاسبة تتم وفق الأدوات الموجودة في نظام التشغيل حيث إن نظام التشغيل **Windows 7** يتعقب جميع الملفات الخاصة بالبرنامج المطلوب إلغاء تنصيبه ويقوم بأزالتها من الحاسبة ولأجراء ذلك نقوم بما يأتي:
	- نغلق جميع البرامج التي في حالة تشغيل في الحاسبة.
- بالذهاب الى زر **Start** ومن القائمة نختار لوحة السيطرة **panel Control** ومن هذه اللوحة من قسم البرامج **Programs** نختار إلغاء تنصيب البرامج **programs Uninstall**ألظهار النافذة **features and Programs** كما في الشكل ادناه

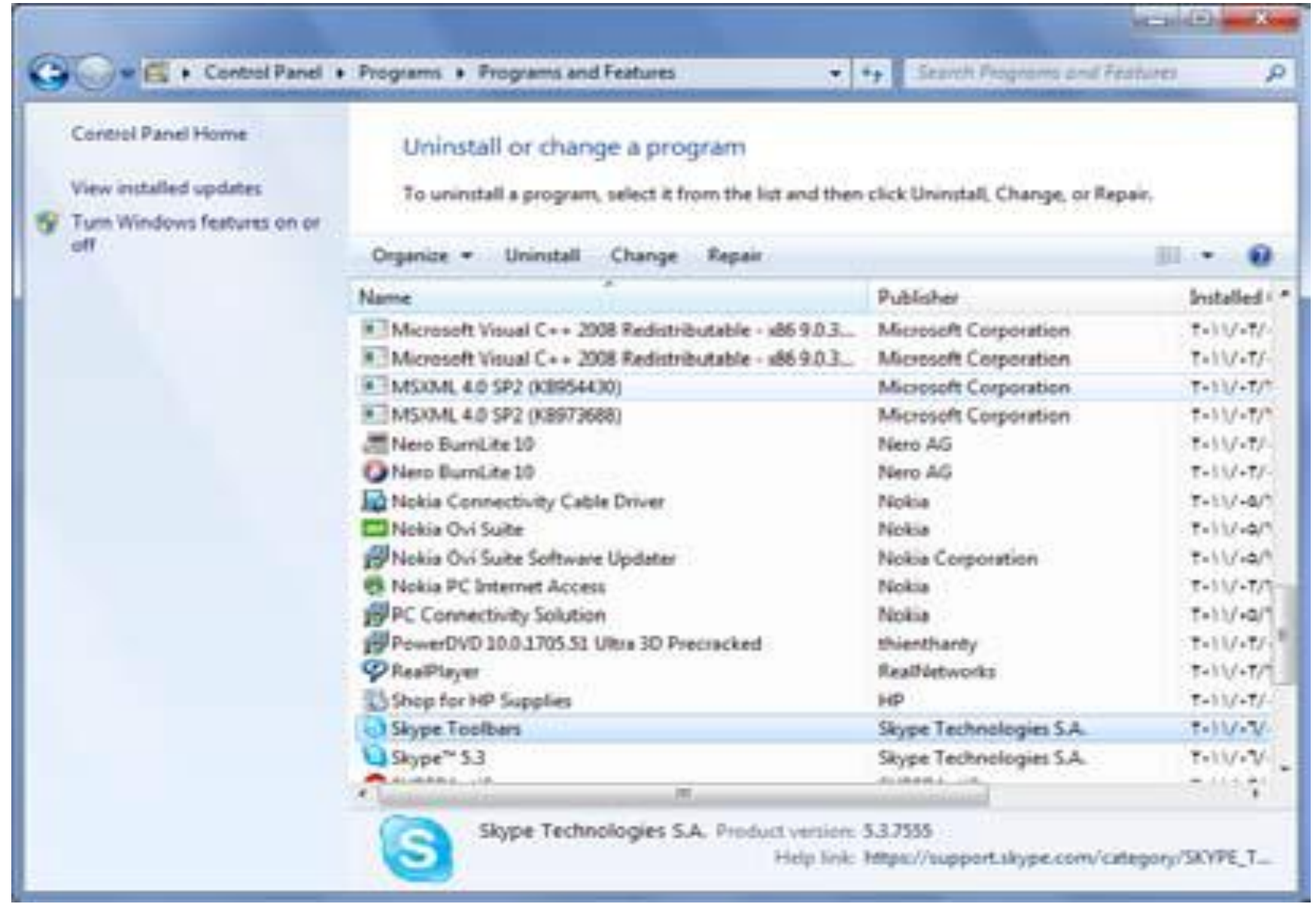

- نختار البرنامج المطلوب إلغاء عملية تنصيبه.
	- في الشكل أعاله نقوم بما يأتي:
- .1 عند النقر على **Uninstall** نقوم بألغاء تنصيب البرنامج.
- .2 عند النقر على **Change**( إن كان متوفرا( يمكن تعديل عناصر البرنامج أو إصالح التنصيب.
	- .3 عند النقر على **Repair**( كان متوفرا) يمكن تصحيح األخطاء في البرنامج وإعادة تنصيبه.
	- في حالة طلب تأكيد العمل يجب القيام بذلك وإذا إشتغل برنامج آخر وقدم مجموعة من الأعمال يمكن إستعمال هذا البرنامج أللغاء تنصيب البرنامج المطلوب أو ألصالح عملية التنصيب.
		- علينا األنتظار حتى إنتهاء عملية إزالة التنصيب أو تعديل البرنامج وعند ذاك يمكن إغالق نافذة **and Programs** .**features**

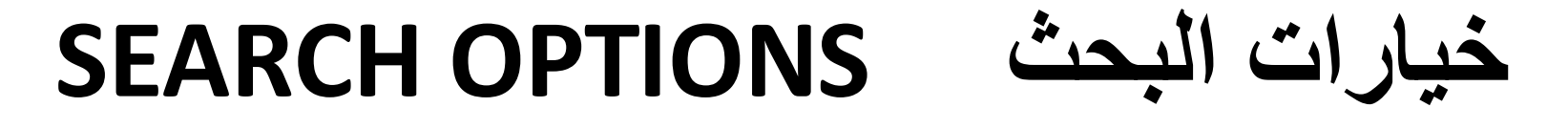

عندما نريد الوصول الى ملف أو برنامج مخزون في الحاسبة منذ فترة طويلة ولانتذكر موقع الخزن بالضبط فيمكن الأستعانة بميزة البحث الموجودة في نظام التشغيل التي يمكن تخصيصها وفقا ألحتياجاتنا للحصول على الموازنة بين سرعة البحث والقدرة على إيجاد الملف المطلوب.

لضبط خيارات البحث نقوم بما يأتي:

• بالذهاب الى زر إبدأ **Start**والضغط عليه بالزر األيمن للفأرة **Mouse** من القائمة المنسدلة نختار فتح نافذة المستكشف **Open explorer windows** ومنها ننقر تنظيم **Organize** ومن القائمة المنسدلة نختار المجلد وخيارات البحث **and Folder options search**فتنبثق النافذة في الشكل اآلتي:

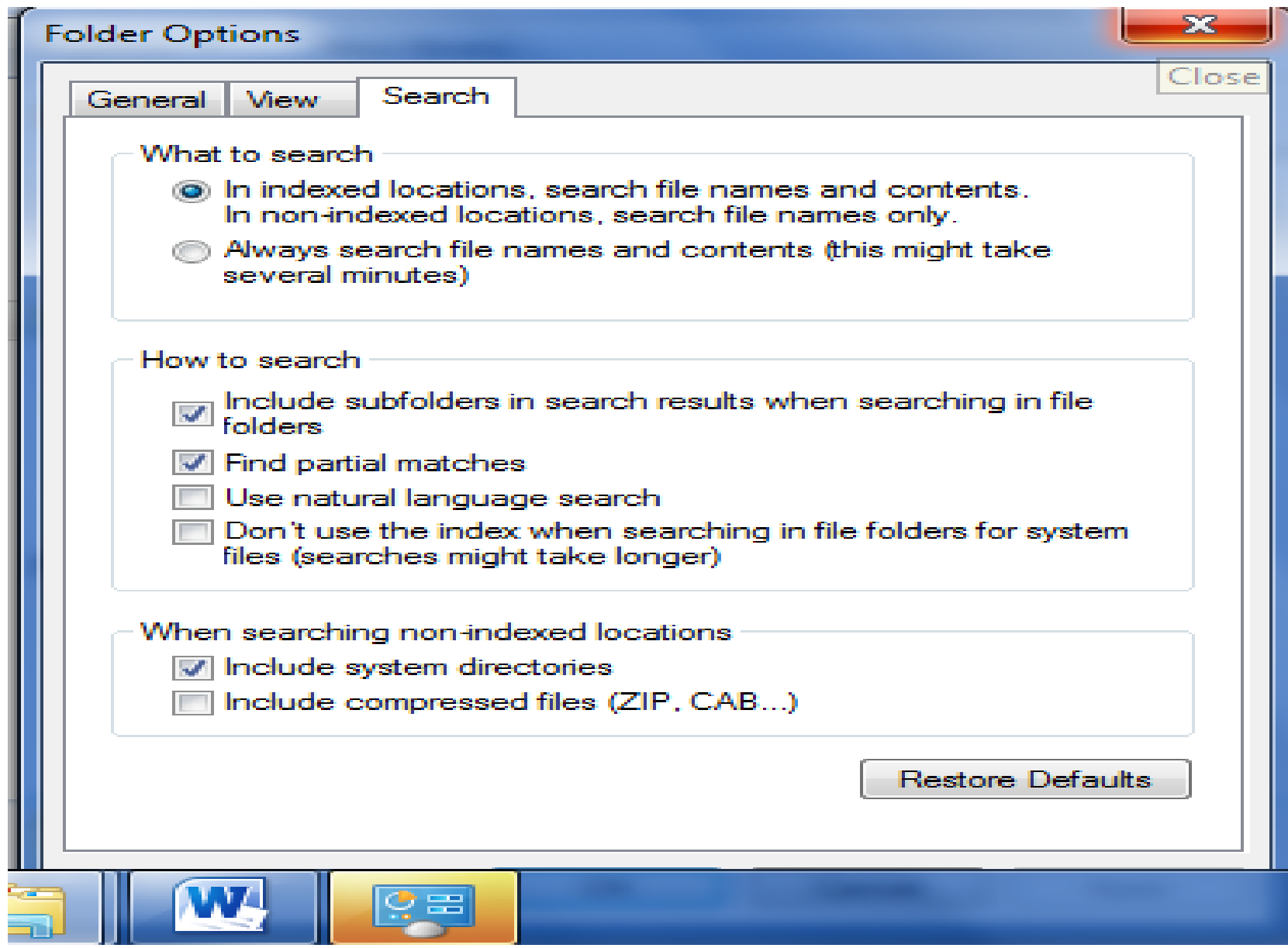

- بالذهاب الى القائمة بحث **Search** علينا تحديد عملية البحث عن الملفات في كل مكان ومحتويات الملفات في األماكن المفهرسة أو البحث عن الملفات ومحتوياتها في كل مكان.
	- من مجموعة كيفية البحث **search to How**يمكن إختيار الخيارات المناسبة لعملية البحث.
	- من المجموعة األخيرة يمكن تحديد عملية البحث في الدالئل التي تحتوي على ملفات النظام أو البحث في محتويات الملفات المضغوطة.
		- كلما ضيقنا نطاق البحث كلما كان الوقت المستغرق لعملية البحث أقل والحصول على النتائج اسهل.
			- بعد األنتهاء من تحديد الخيارات نضغط **OK**.

**تكبير الشاشة MAGNIFIER**

كلما تزداد دقة الشاشة يمكن وضع الكثير من اآليقونات والمجلدات والملفات عليها ولكن أحيانا يصعب رؤية الكثير من الأشياء الموضوعة على الشاشة لأنه بزيادة الدقة يصغر حجم األشياء المعروضة وللتغلب على ذلك فأن نظام التشغيل **7 Windows** يعيننا على ذلك بمجموعة معاينات لتكبير محتوى الشاشة كما يأتي:

.1 بالذهاب الى قائمة إبدأ **Start** في مربع البحث نكتب **mag** ومن القائمة التي ستظهر نختار مكبر **Magnifier** كما في الشكل ادناهMagnifier  $-x$  $\bigcup$  100% Views  $\star$ 

- .2 يمكن زيادة نسبة التكبير بالنقر على زر الجمع . .3 يمكن تقليل نسبة التكبير بالنقر على زر الطرح .
- .4 عندما يتغير شكل نافذة المكبر الى عدسة مكبرة يمكن إستعادة الشكل السابق بالنقر داخل العدسة.
	- .5 النقر على زر طرق العرض **Views** يمكن إختيار إحدى المعاينات اآلتية:
- معاينة ملء الشاشة **screen Full** لتكبير محتوى الشاشة بأكمله.
	- معاينة العدسات **Lens** ألختيار قسم محدد من النافذة لتكبيره.
	- معاينة األرساء **Docked** لرؤية الناحية المكبرة من النافذة في نافذة مستقلة في أعلى الشاشة.
	- معاينة ملء الشاشة **screen full Preview**لرؤية معاينة للشاشة غير المكبرة مع تمييز الناحية المكبرة ،هذا مع العلم إن هذه المعاينة يمكن إستخدامها عند إستخدام المعاينة األولى ملء الشاشة المذكورة أعاله.